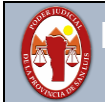

## **TUTORIAL PARA EL CAMBIO DE CONTRASEÑA DEL USUARIO**

## **Observación**

El usuario y contraseña asignado le permite utilizar diferentes Sistemas de la secretaria de informática judicial, entre ellos el Sistema de Expedientes Judiciales Iurix.

Pero el cambio de contraseña solo se puede realizar ingresando, con el usuario que le fue asignado, al correo electrónico institucional de Poder Judicial de San Luis, veamos los pasos a seguir:

**Paso 1** – Para poder acceder al Correo Electrónico del Poder Judicial de San Luis, debemos abrir algún navegador de internet que tengamos instalado en la Pc o en el Celular u en otro dispositivo que nos permita acceder a internet.

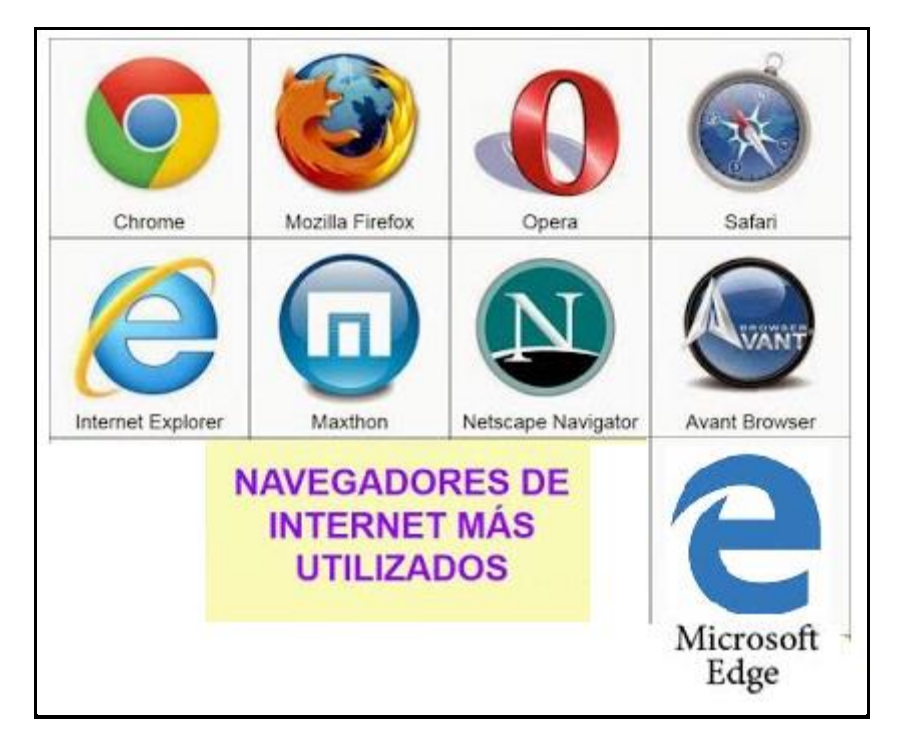

Para el ejemplo vamos a utilizar el Internet Explorer:

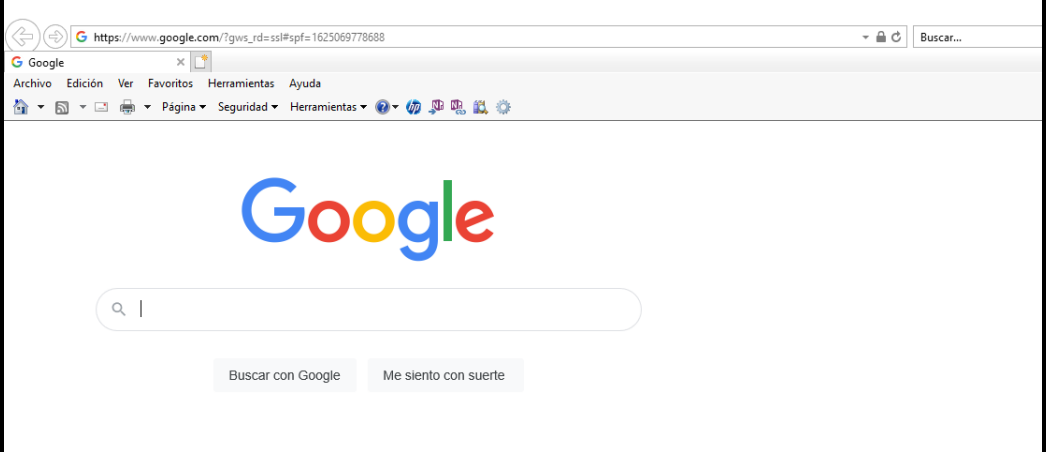

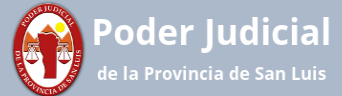

**Paso 2** - En la barra de dirección del navegador colocar la siguiente dirección <https://correo.justiciasanluis.gov.ar/>

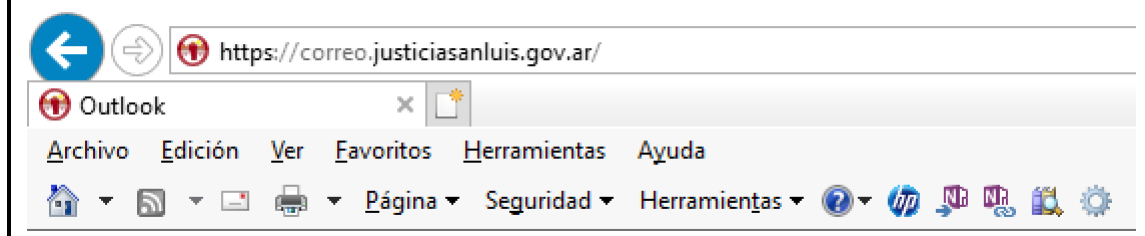

Presionar **Enter** para ir a la pantalla de ingreso del Correo Electrónico del Poder Judicial de San Luis:

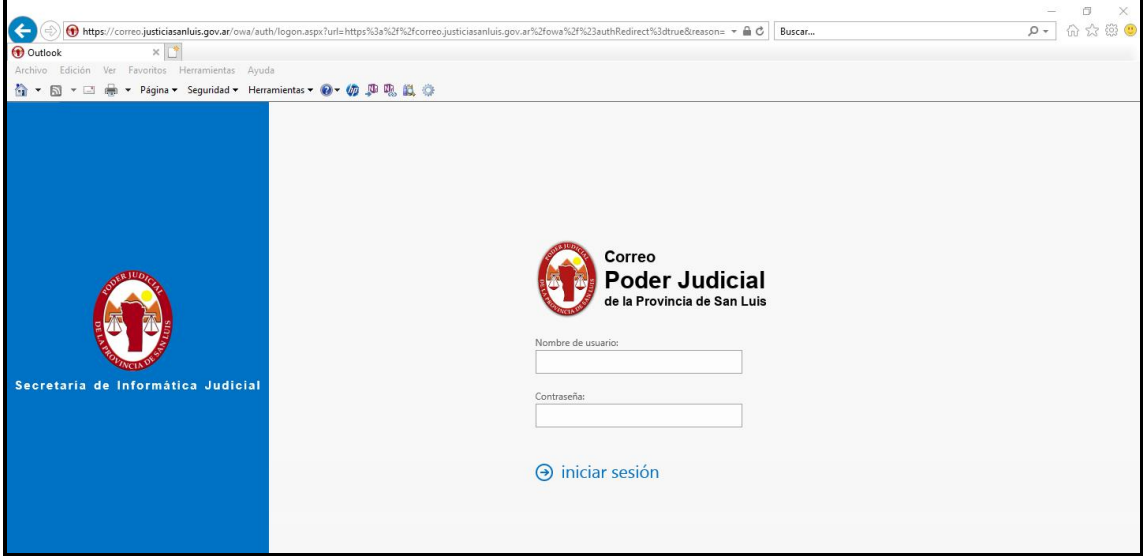

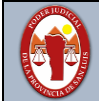

**Paso 3** – Para Iniciar Sesión en el Correo deberá escribir su Usuario y Contraseña asignados y luego click en **Iniciar Sesión** para ingresar al correo:

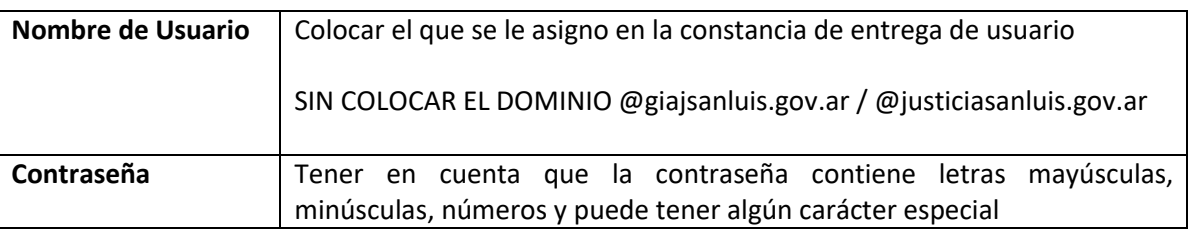

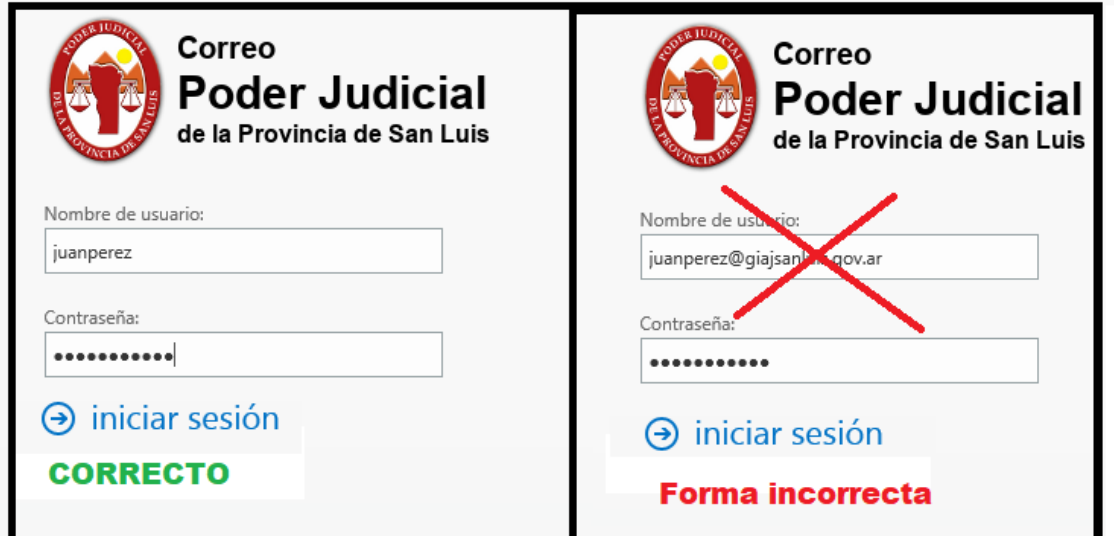

## **Si al iniciar sesión aparece la leyenda**

El nombre de usuario o la contraseña no son correctos. Vuelve a introducirlos.

## Verificar:

Que el nombre de usuario este sin el dominio @giajsanluis.gov.ar @justiciasanluis.gov.ar

Como las contraseñas tienen Letras Mayúsculas, Letras Minúsculas, Números, Caracteres Especiales, debe respetar esto, entonces antes de escribir la contraseña debe verificar la configuración de su teclado.

Si con estas recomendaciones no pudo ingresar al correo electrónico, deberá contactarse con la Secretaria de Informática Judicial.

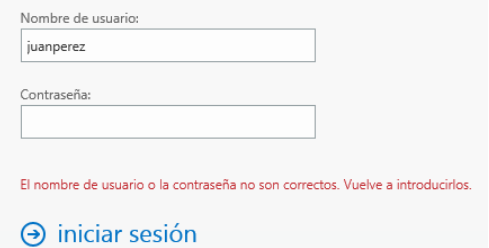

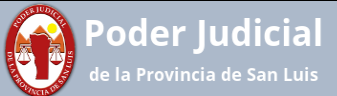

**Paso 4 -** Para realizar el cambio de contraseña de la cuenta de correo, se debe acceder a la sección "Opciones" dentro del menú de configuración  $\bullet$ 

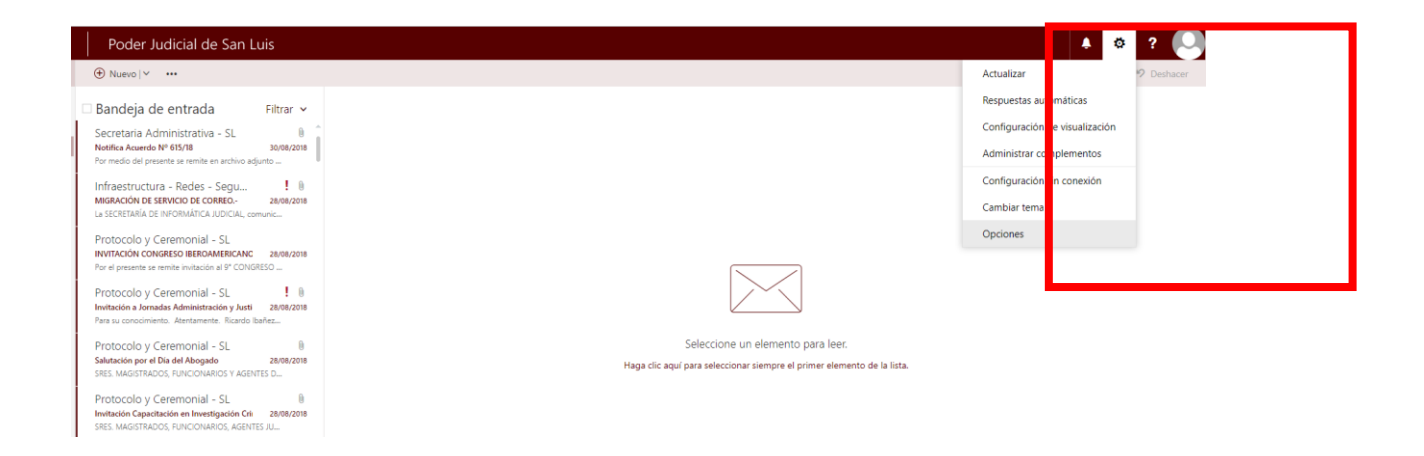

**Paso 5** - Una vez en el apartado "Opciones" desplegar "General" y luego click en "Mi cuenta", posteriormente seleccionamos "Cambie su contraseña".

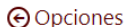

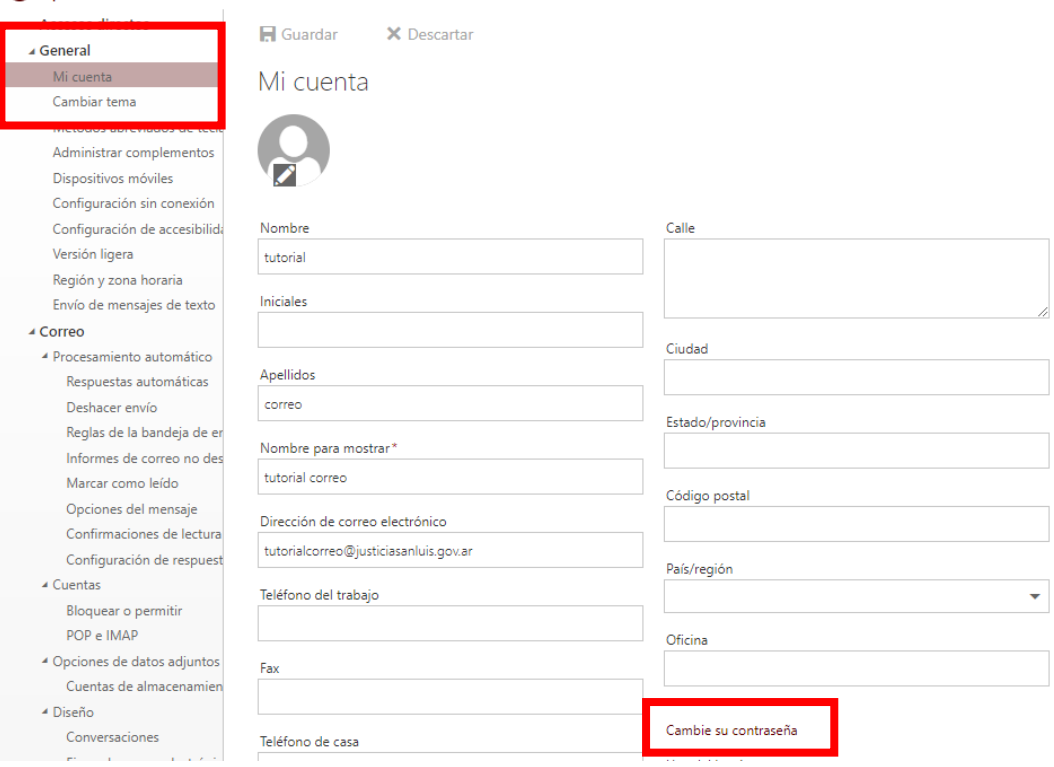

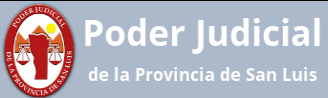

**Paso 6 -** Aquí se habilitará el cambio de contraseña ingresando los datos correspondientes. La contraseña deberá tener un **mínimo de 12 caracteres y combinar mayúsculas minúsculas, números y símbolos**. Como requisitos adicionales, la contraseña **no podrá contener el nombre del usuario** y **tampoco reusar contraseñas anteriores**.

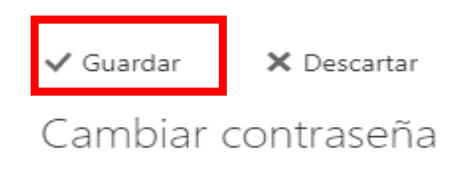

Introduzca la contraseña actual, escriba una nueva contraseña y escríbala de nuevo para confirmarla.

Después de guardar los cambios, tendrá que volver a escribir su nombre de usuario y contraseña y volver a iniciar sesión. Recibirá una notificación cuando la contraseña se cambie correctamente.

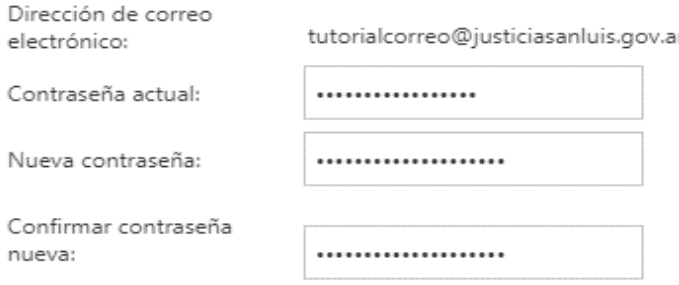

Una vez completado los datos hacer click en "Guardar" con lo cual se le solicitará loguearse nuevamente con la nueva contraseña.